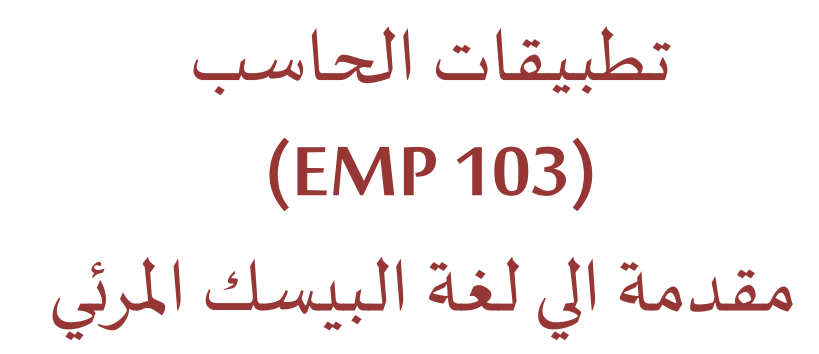

املحاضرة الرابعة

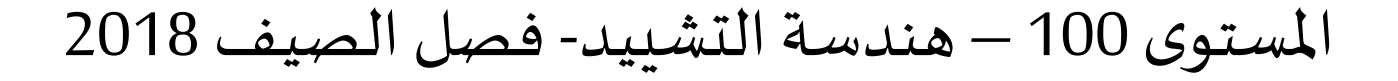

د/ أحمد عامر شاهين قسم هندسة الحاسبات و املنظومات كلية الهندسة – جامعةالزقازيق

**Email: [aashahin@zu.edu.eg](mailto:aashahin@zu.edu.eg)**

**Course Webpage**:

http://www.aashahine.faculty.zu.edu.eg/Pages/Contents.aspx?CID=30190

Credits for the original slides goes to Dr. Basheer M. Nasef

في املحاضرات السابقة

- النموذج Form▪
- الالفته Label▪
- صندوق النصوص TextBox▪
- صندوق املراجعة CheckBox▪
- أزرارالبدائل OptionButons▪
- صندوق القوائم ListBox▪
- الصندوق املوحد ComboBox▪
- شرائط التمرير ScrollBar▪
- ساعة التوقيت Timer▪

#### ▪ **التعامل مع الكيانات الهامة**

#### **ساعة التوقيت Timer:**

▪ تستخدم لتكرارتنفيذ جزءمعين من الكودكل فترةزمنيةمحددة. ▪ التكون مرئية علي النموذج في وضع التشغيل.

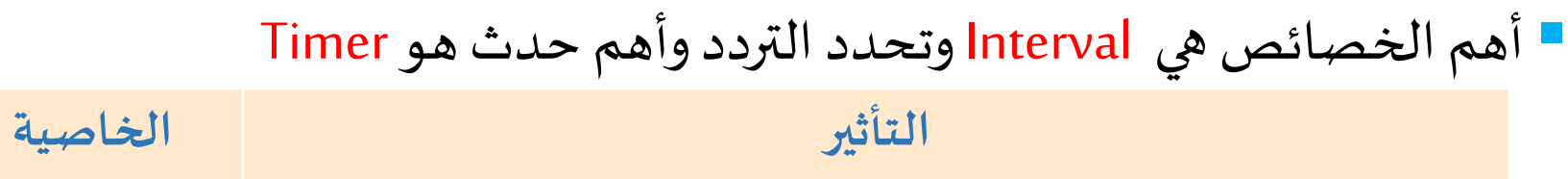

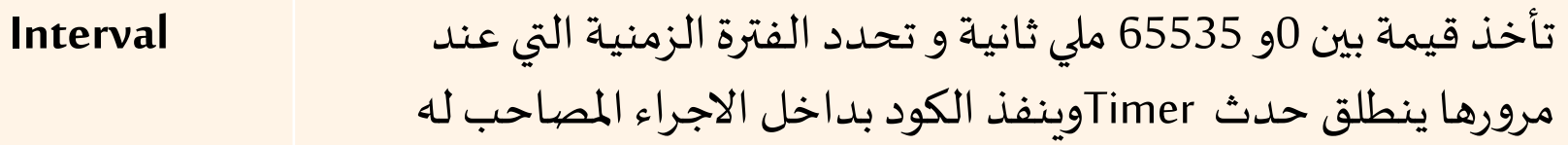

True: **Enable**

> يظل الكود املكتوب داخل اجراء حدث Timerينفذ تلقائيا كلما انقضت الفترة Interval

False:

ساعة التوقيت تكون معطلة

**تابع مثال :1**

صمم برنامجا لعرض التاريخ و الوقت علي لافتتين, يتحكم في اللافته الأولى مجموعة أزرار بدائل, أما اللافته الأخرى يتحكم فيها مجموعة صناديق مراجعة, بحيث يمكن عرض التاريخ فقط أو الوقت فقط أو الاثنين معا عل كل لافته.

 **كيف نجعل الوقت الذي يظهر علي الالفته يتغير باستمرار مثل الساعة العاديةبدل من كونهثابتا ليتغير فياملثال السابق؟**

)باستخدام ال **Timer**)

[Try this out !](Lec_4/P1/Curr_TimeDate.exe)

# **تابع مثال :1 )تصميم الواجهة(**

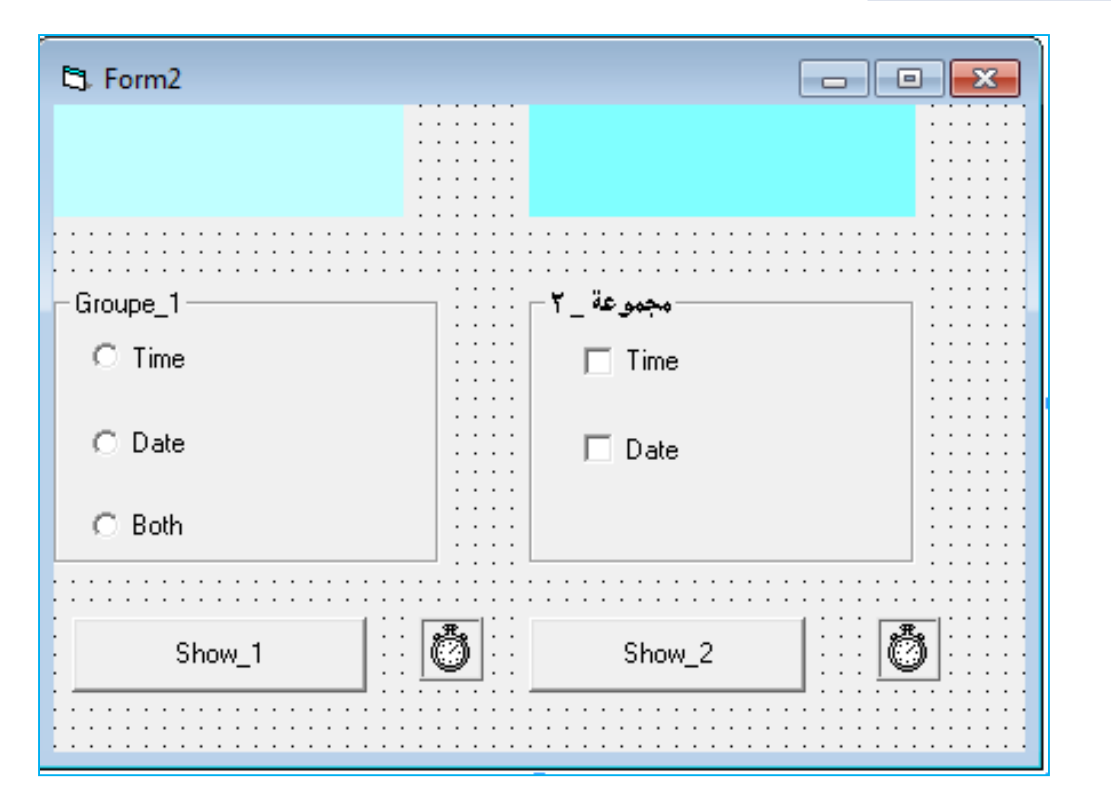

▪ **تم اضافة متحكمين من نوعية**

**ساعة التوقيت باسم 1Timer و** 

**.Timer2**

#### تابع مثال 1: (كتابة الكود)

Private Sub CmdGroup2 Click()  $Timer2.Fnabled = True$ End Sub

```
Private Sub CmdGroupe1 Click()
Timer1.Fnabled = TrueEnd Sub
```

```
Private Sub Form Load()
Timer1. Enabled = False
Timer2. Enabled = FalseTimer1.Interval = 1Timer2. Interval = 1End Sub
```

```
Private Sub timer1 timer()
```

```
If OPtTime. Value = True Then
Label1. Captain = TimeEnd If
```

```
If OptDate.Value = True Then
Label1. Captain = DateEnd If
```

```
If OptBoth.Value = True Then
Label1. Captain = NowEnd If
End Sub
```
#### **تابع مثال :1 )كتابة الكود(**

```
Private Sub Timer2 Timer()
If ChkTime.Value = Checked Then
Label2. Caption = Time
End If
If ChkDate.Value = Checked Then
Label2. Caption = Date
End If
If ChkTime, Value = Checked And ChkDate. Value = Checked Then
Label2. Caption = Now
End If
End Sub
```
# **تابع مثال :1 )وضع التنفيذ(**

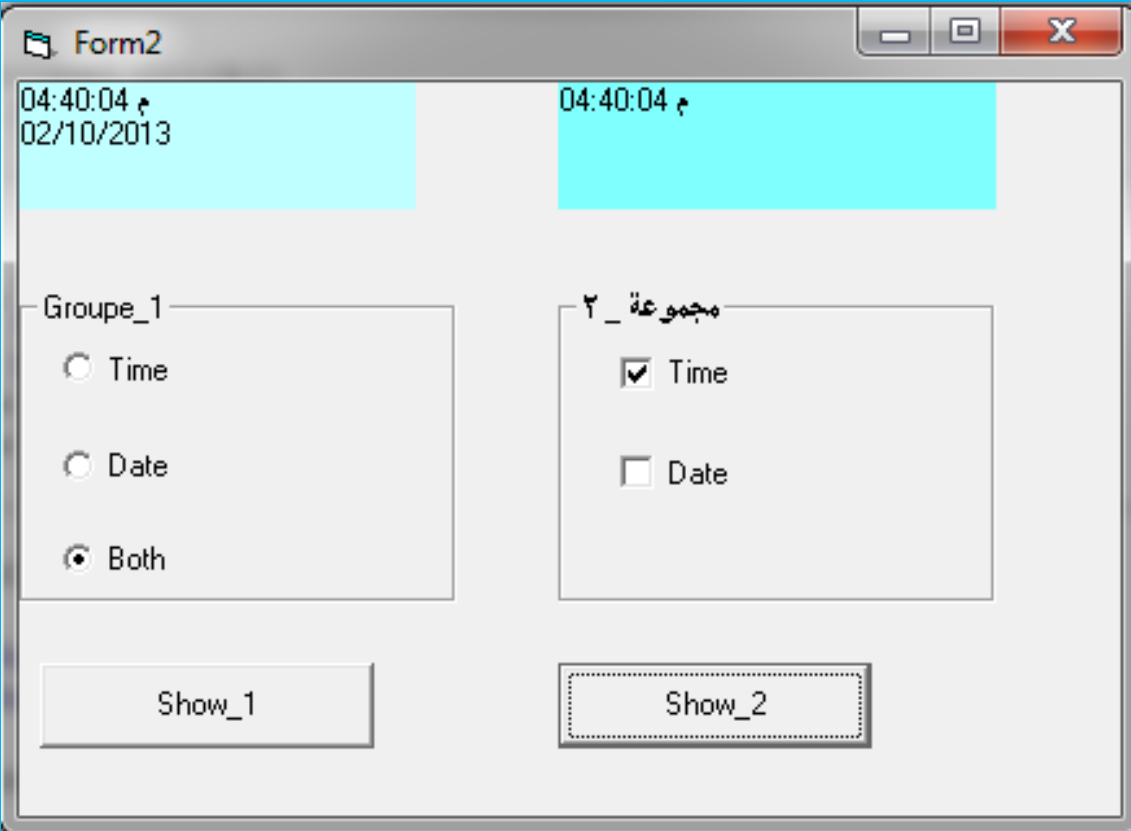

#### **تابع مثال :1 مالحظات**

- ▪**قيمةال Interval يمكن ضبطها فيوضع التصميم من نافذة الخصائص أو نضبطهامن داخل Form\_Load() اجراء**
- **نالحظ أن قيمة ال Interval تساوي 1 لكلتا الساعتين أي 1 ملي ثانية و عليه فان كل 1 ملي ثانيةيتم عرض الساعة)عند اختيارها( علي الالفتهو عليةلو أن ال interval تساوي أي قيمة أقل من أو يساوي 1000 ستظل الساعةتتغير كل 1 ثانية.** ▪ **نالحظ أنه بمجرد اختيار أي من أزرارالبدائل أو صناديق الختيار يتم تغيير عنوان الالفتات دون الحاجة لنقر أي من زر 1\_Show أو 2\_Show. هل يمكن تعديل الكود بحيث ليتم تغيير**

**عنوان أي من الالفتتين بعد الختيار ال بعد النقر عليالزر 1\_Showأو 2\_Show؟**

**املحاضرة الرابعة**

# **تناول األحداثفيالبرنامج و إنشاء القوائم وشرائط األدوات**

**املستهدف من اليوم املحاضرة الرابعة**

- **تناول األحداثفيالـ VB .**
- أنواع الأحداث ( الفعل).
- كيفية فتح نافذة كتابة الشفرة (الكود).
- النداء على إجراء حدث ما من داخل إجراء حدث اخر (حدث من حدث).
	- **كيفية بناء شريط القوائم bar Menu.** 
		- **كيفية بناء شريط األدوات Toolbar .**
			- **امللخص .**

#### **األحداث Events:**

- **أنواع األحداث:**
- .1 **أحداث يطلقها املستخدم Events Initiated-User**:

مثل النقر على زر , الضغط على مفتاح معين أو تحربك الفأرة.

- .2 **أحداث املنظومة Events System**:
- هى أحداث تكون اجراءاتها جاهزة مع منظومة التشغيل و تساعد المبرمج مثل فتح
	- نافذة الكود مثال أو سحب متحكم على النموذج Drop and Drag.

#### **األحداث Events:**

- لكل كيان توجد مجموعة محددة من األحداث الخاصة به.
- كيف يمكن تحديد الحدث وكتابة االجراء املصاحب للحدث procedure Event؟
	- **يتم ذلك بطريقتين :**
	- .1 الضغط مباشرة مرتين علي الكائن املطلوبة برمجته
		- .2 اختيار بند Code من قائمة.View

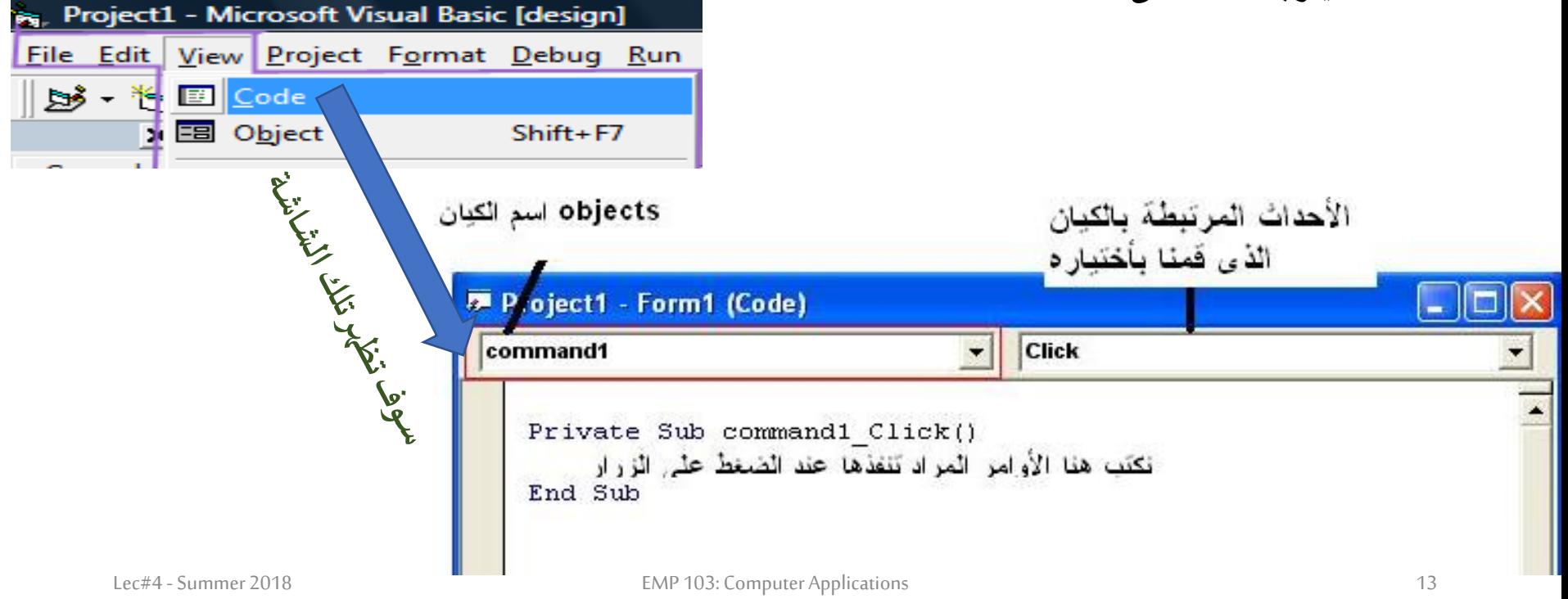

**مثال**

#### .1 **صمم برنامجا لعرض احداثيات الفأرة على شريط النموذج.**

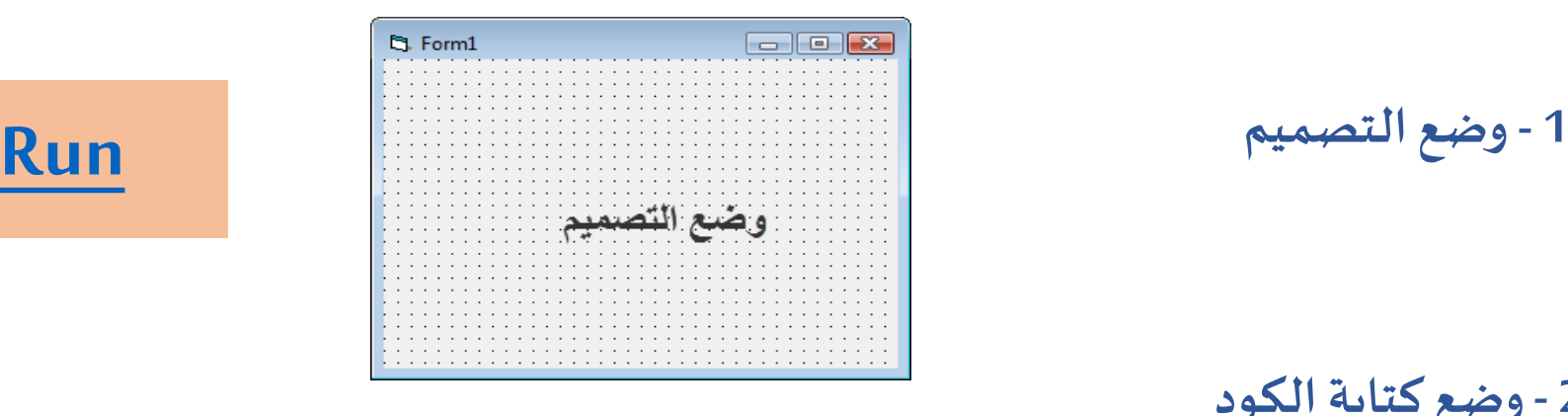

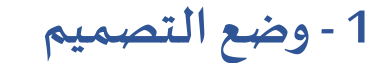

**2 -وضع كتابة الكود**

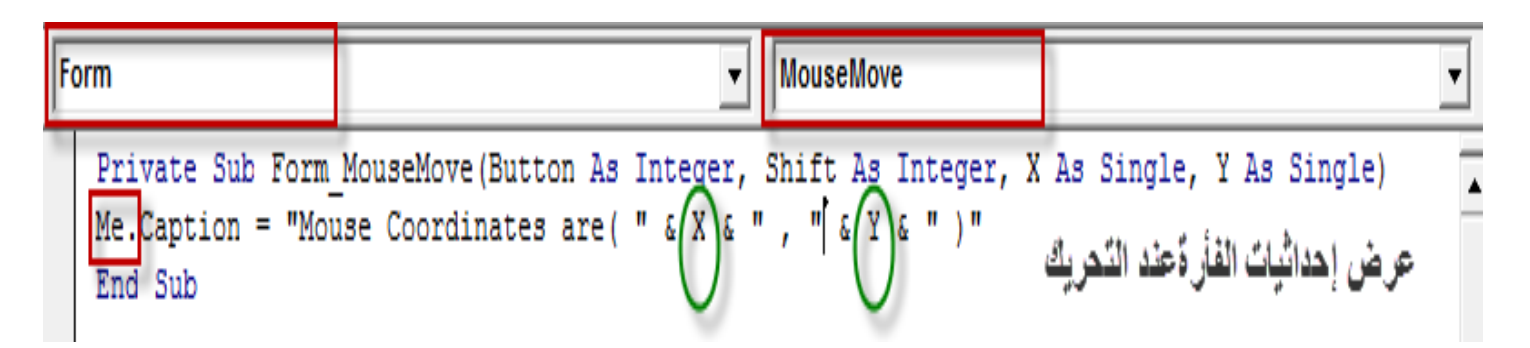

**3 -وضع التنفيذ**

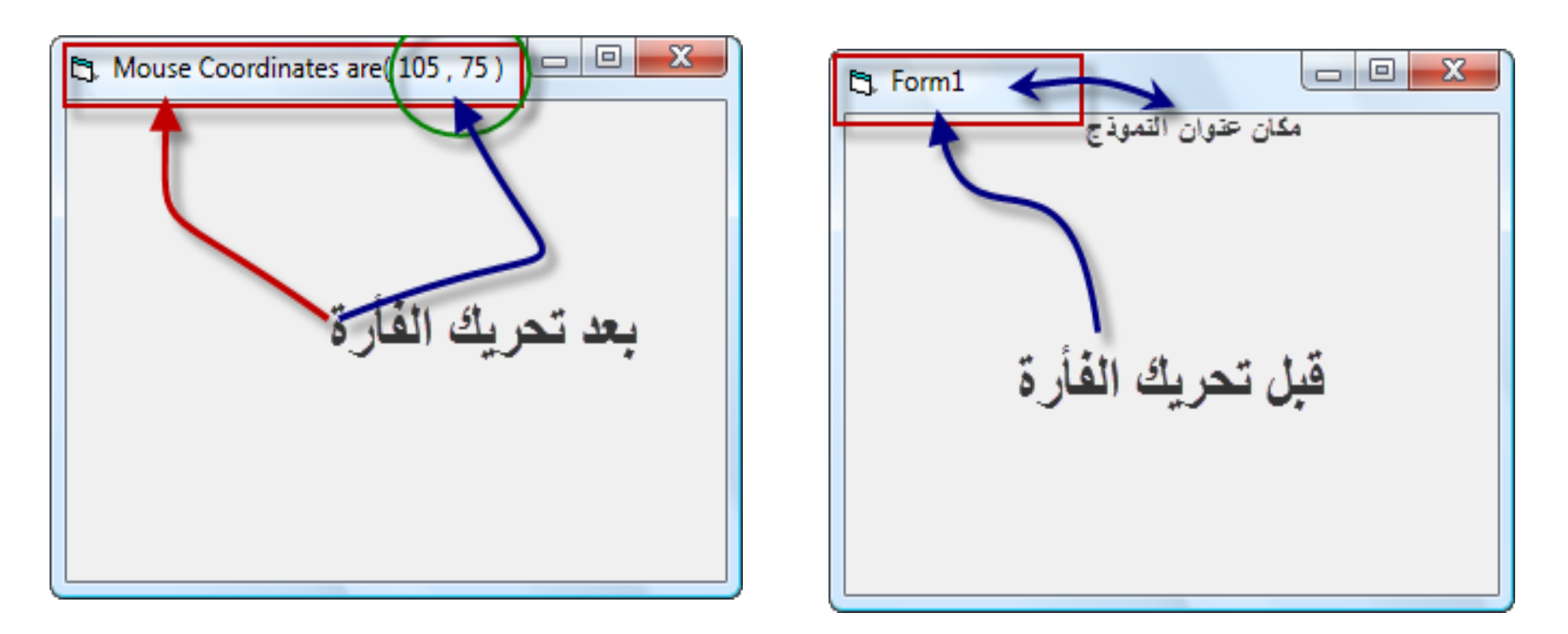

# انظر إلي الأشكال أعلي وحدد الاختلاف أنت **متى نجد أن الحداثياتاملعروضه علي شريط النموذج أصبحت 0 , 0 ؟**

# **النداء علي إجراء حدث ما من داخل إجراء حدث اخر )حدث من حدث(:**

**اي انكقد وضعتمثالزرأمروبرمجتهثم وضعتزرامراخرلكي ينادي عليالزراألول ) وليس شرطان يكون زرمع زر,فيمكن نموذج مع زروالعكس ..... (**

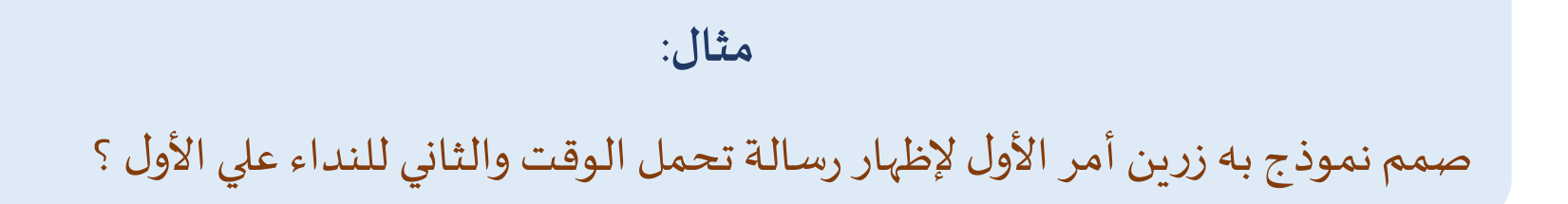

# **[Run](Lect_5/Call_F_Call/Project1.exe)**

#### **تابع حل املثال :**

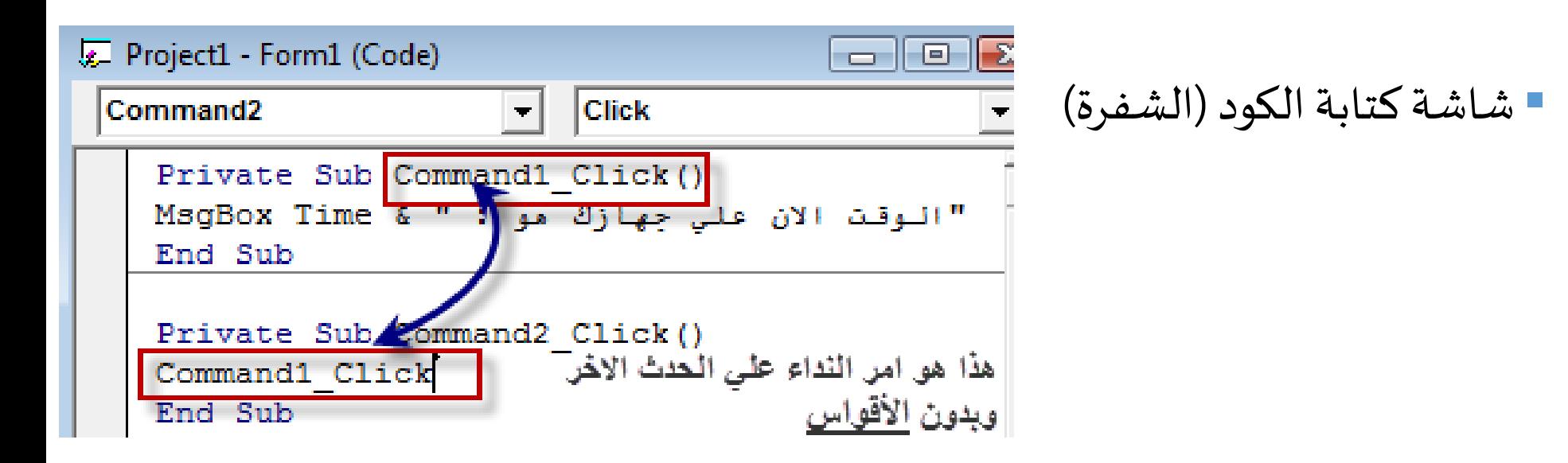

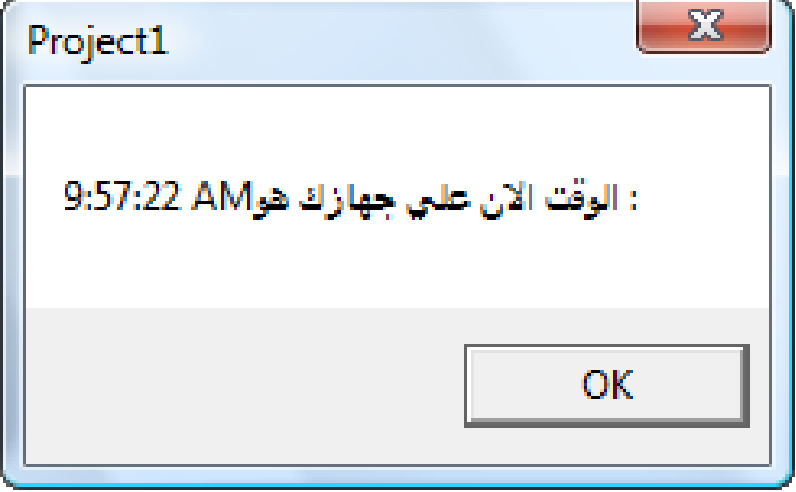

▪**عند التشغيل سوف تظهر هذه الشاشة**

▪ النموذج هو ال Object Default داخل الكود بمعنى اذا تم كتابة خاصية أو استدعاء طريقة بدون ذكر اسم الكيان قبلها فان ذلك يعنى أن تلك الخاصية أو الطريقة تتبع النموذج. ▪ أيضا كلمة **Me** يمكن أن توضع بدال من اسم النموذج الكودي. ▪ وعليه فان الشفرات التالية متكافئة تماما:

**Form1.Caption = "Example" Caption = "Example" Me. Caption = "Example"**

#### **عمل القوائم Menus بالـ VB**

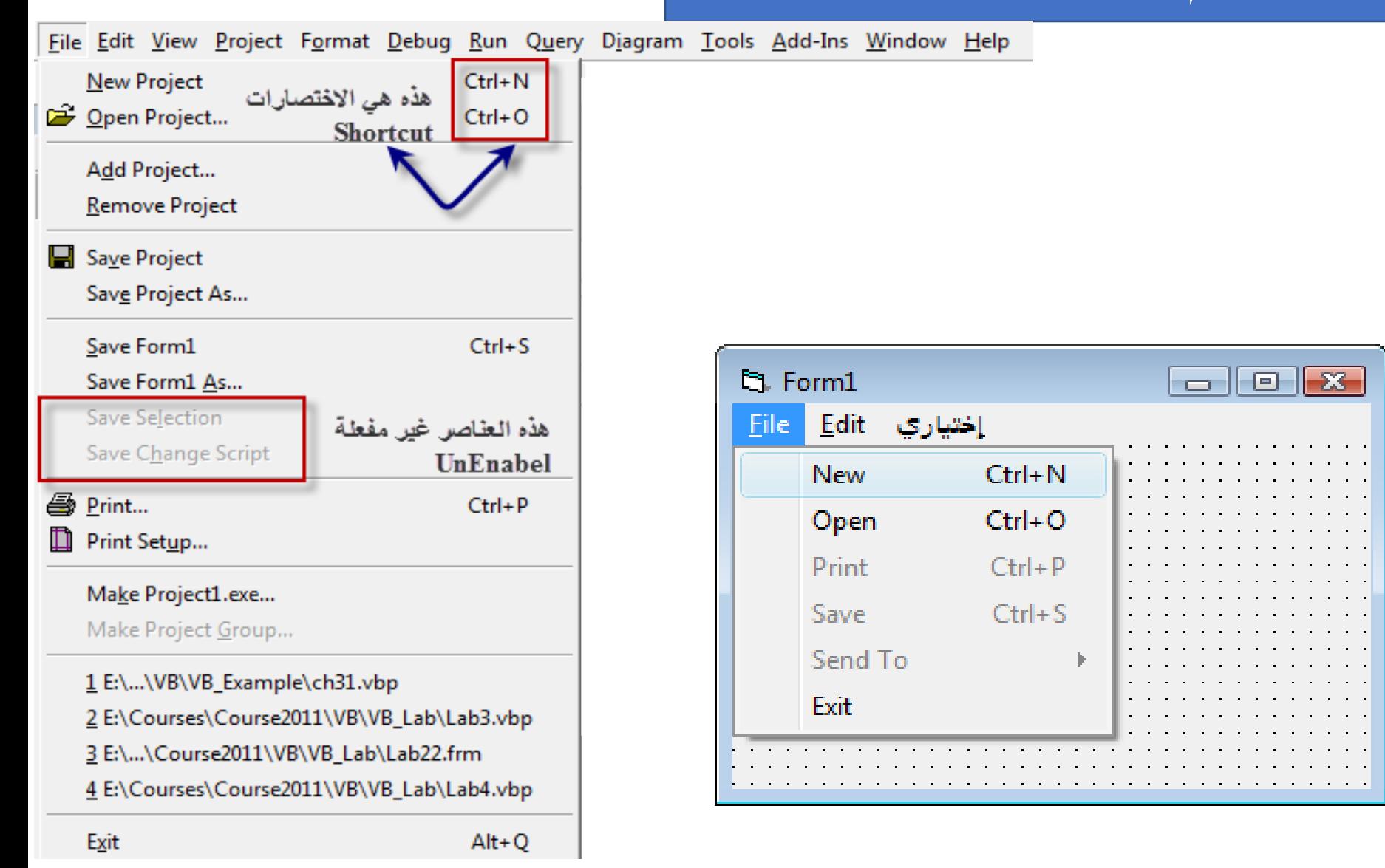

### **شريط القوائم Menus:**

#### ▪ **أسماء بعض القوائم القياسية التي نجدها في أى شريط قوائم:**

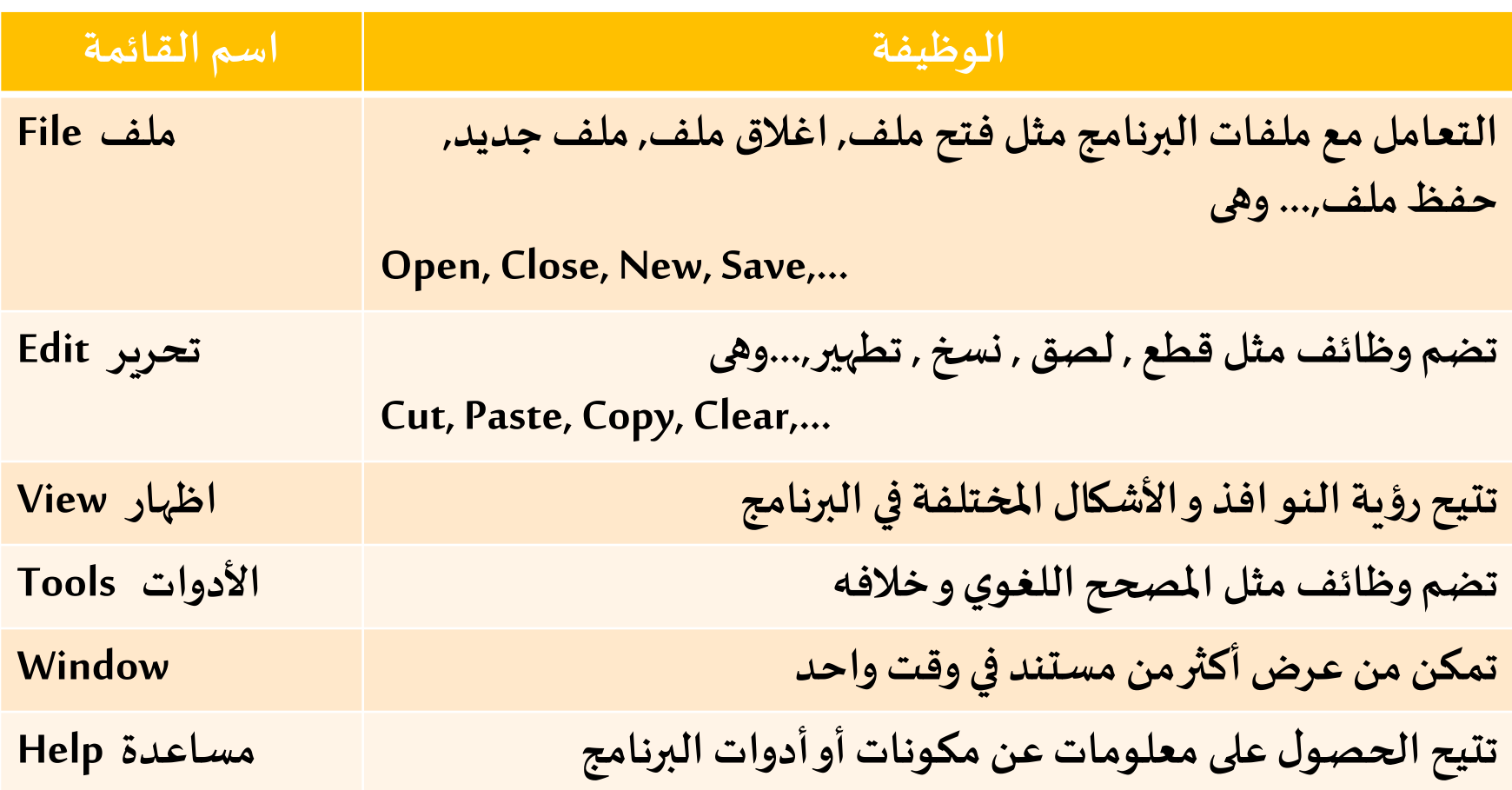

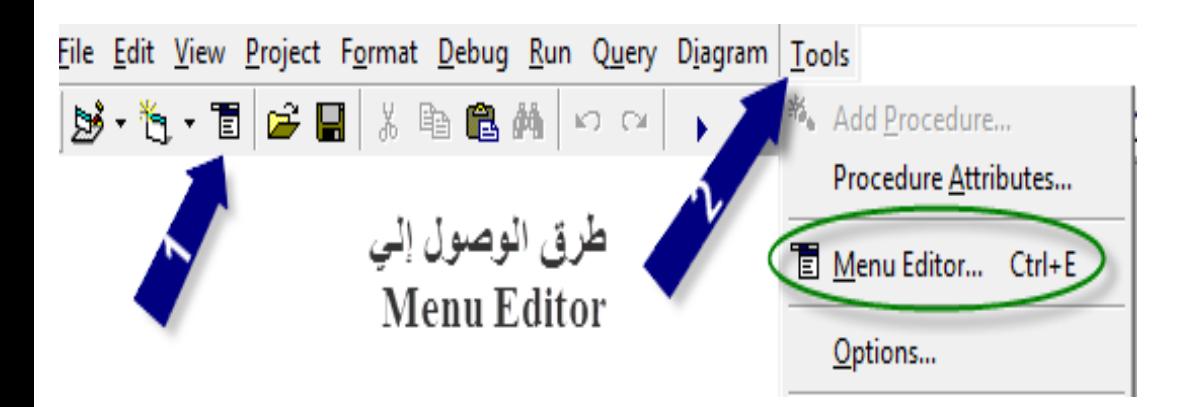

**فتح صفحة محررالقوائم Menu Editor**

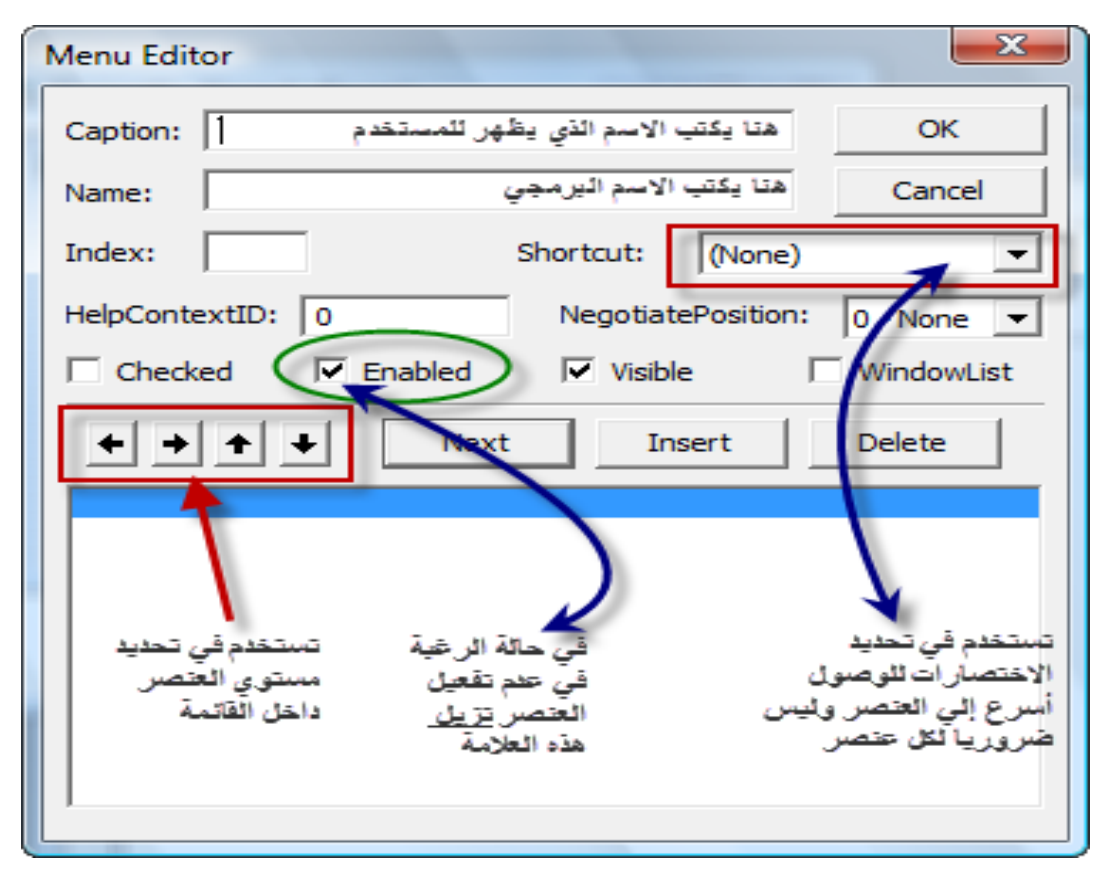

**ستظهر لك شاشة إدخال عناصر القائمةوتحديد الخصائص املهمة لكل عنصر من تفعيل أو طريقة الوصول )عمل اختصارات للوصول إليه( وتحديد مستوي العنصر فيالقائمة.....**

# أهم <mark>الخصائص في محرر القوائم Menu Editor :</mark>

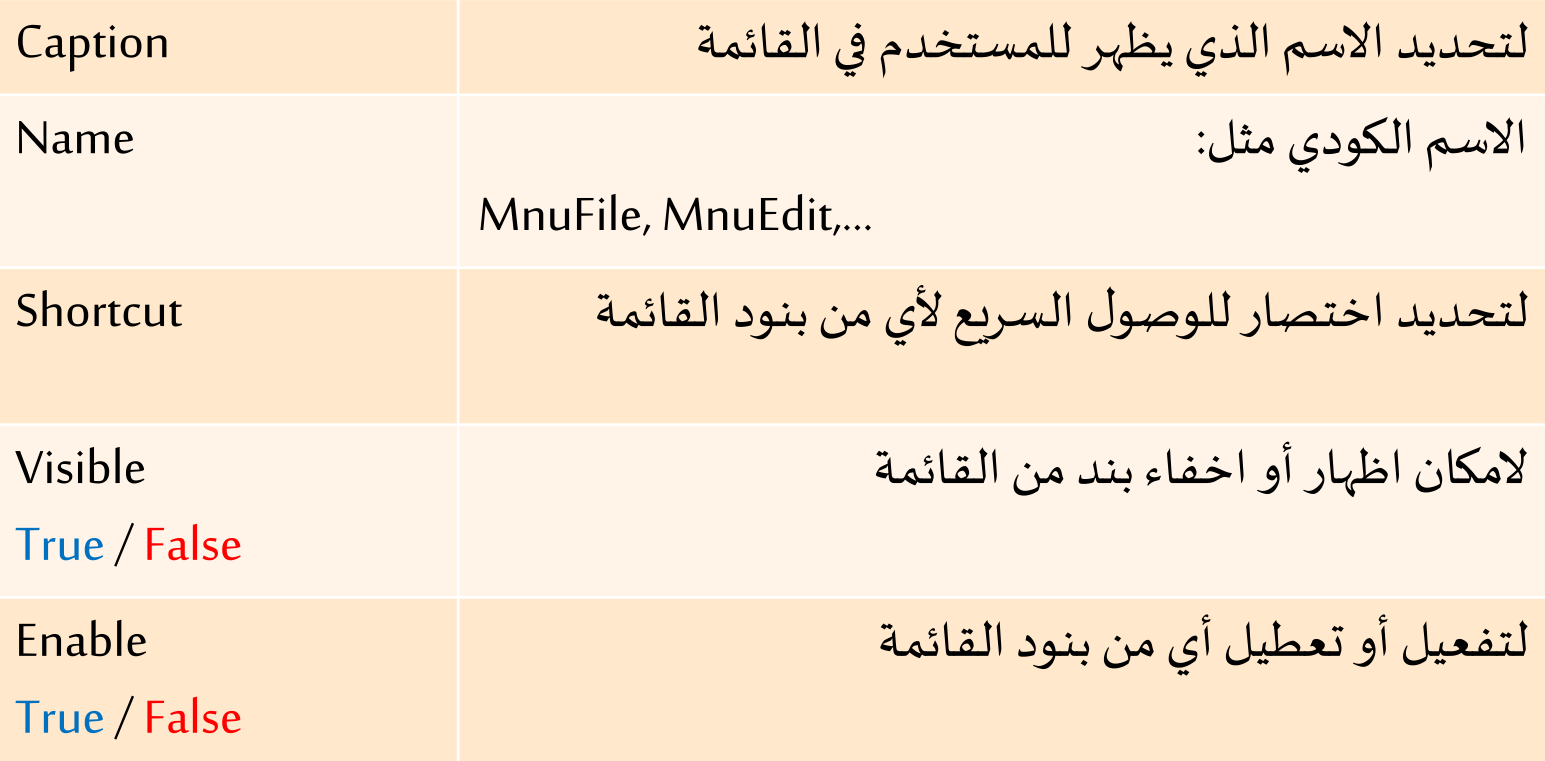

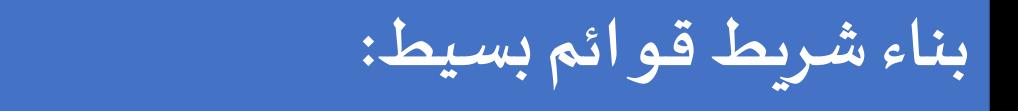

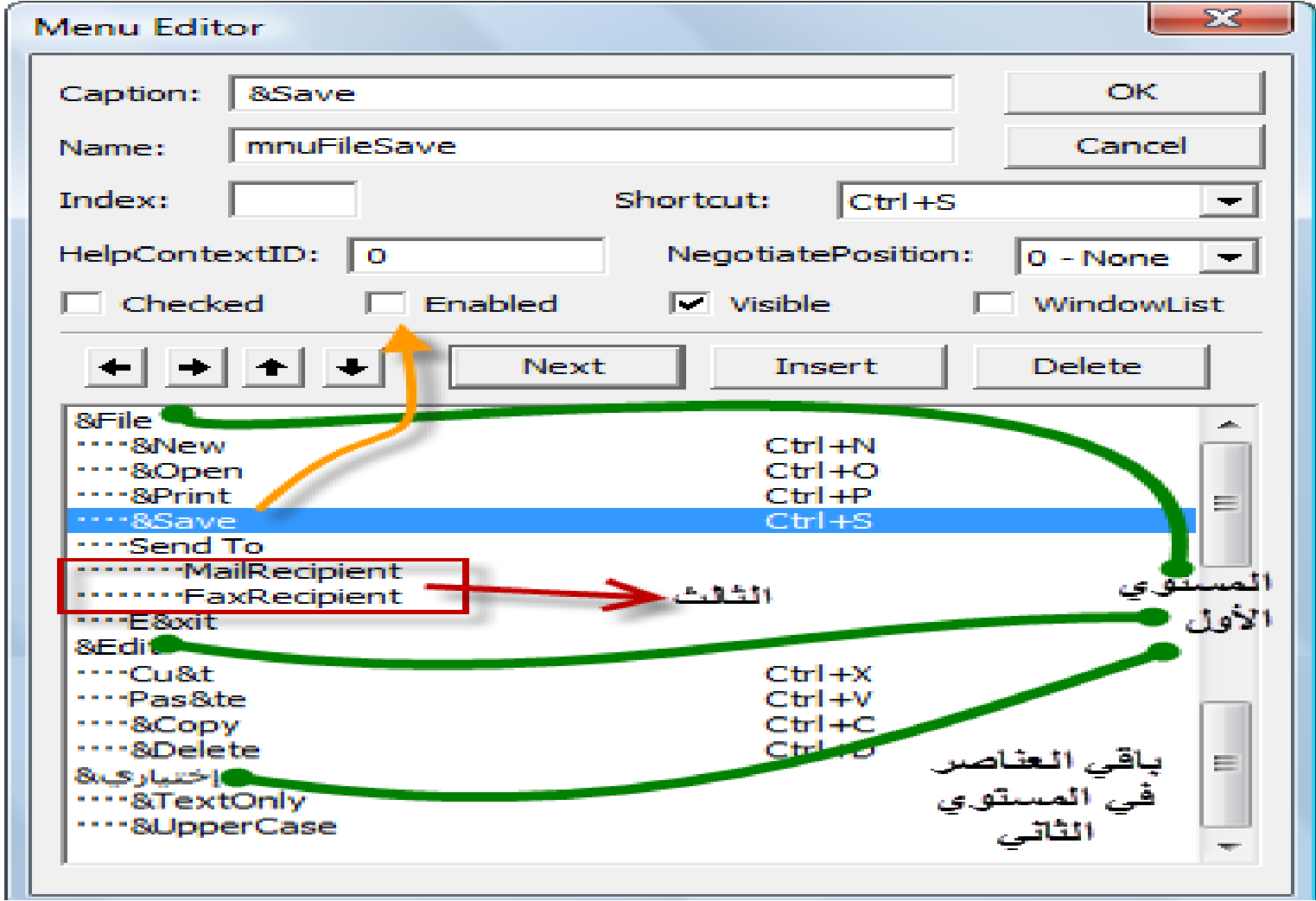

**بناء شريط قوائم بسيط:**

يمكن انشاء بنود فرعية لرؤوس القوائم وهذا مايسمى تعدد املستويات Menus Level-Multiple حيث أن رؤوس القوائم مثل ...,Tools,Edit,Fileتمثل Level Topويندرج تحت كل منهاقائمةفرعية .Submenu

**يفضل أل نستخدم أكثر من 3 مستويات للقوائم في البرنامج.**

▪ نضغط **Next** ثم بادخال بنود قائمة فرعية ثم نستخدم السهم األيمن )لجعل البند في مستوى أقل ) و الأيسر (لجعل البند في مستوى أعلى) من محرر القوائم.

#### **بناء شريط قوائم بسيط:**

**كتابة شفرات Code بنود القوائم:**

▪ **الحدث الوحيد** املصاحب ألى بند قائمة من شريط القوائم هو حدث **Click**.

■ جميع رؤوس القوائم و البنود التي تندرج تحتها تظهر فى قائمة الكيانات الموجودة في نافذة الكود.

**صمم برنامجا يضم شريط قوائم للتحكم في مظهر لفته بحيث يضم رؤوس قوائم File, Edit و يندرج تحت Fileبند Exit للخروج من البرنامج. تضم قائمة يمكن بحيثFont, Text Color, Back Color فرعيةبأسماء قوائم رؤوسEdit ضبط حجم الخط على 8,12,20 و لون الخط أحمر أو أزرق وكذلك لون الخلفيةأخضر أوأصفر.قم بعمل اختصاراتShortcutsمناسبة.**

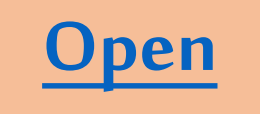

### **حل املثال : )وضع التصميم(**

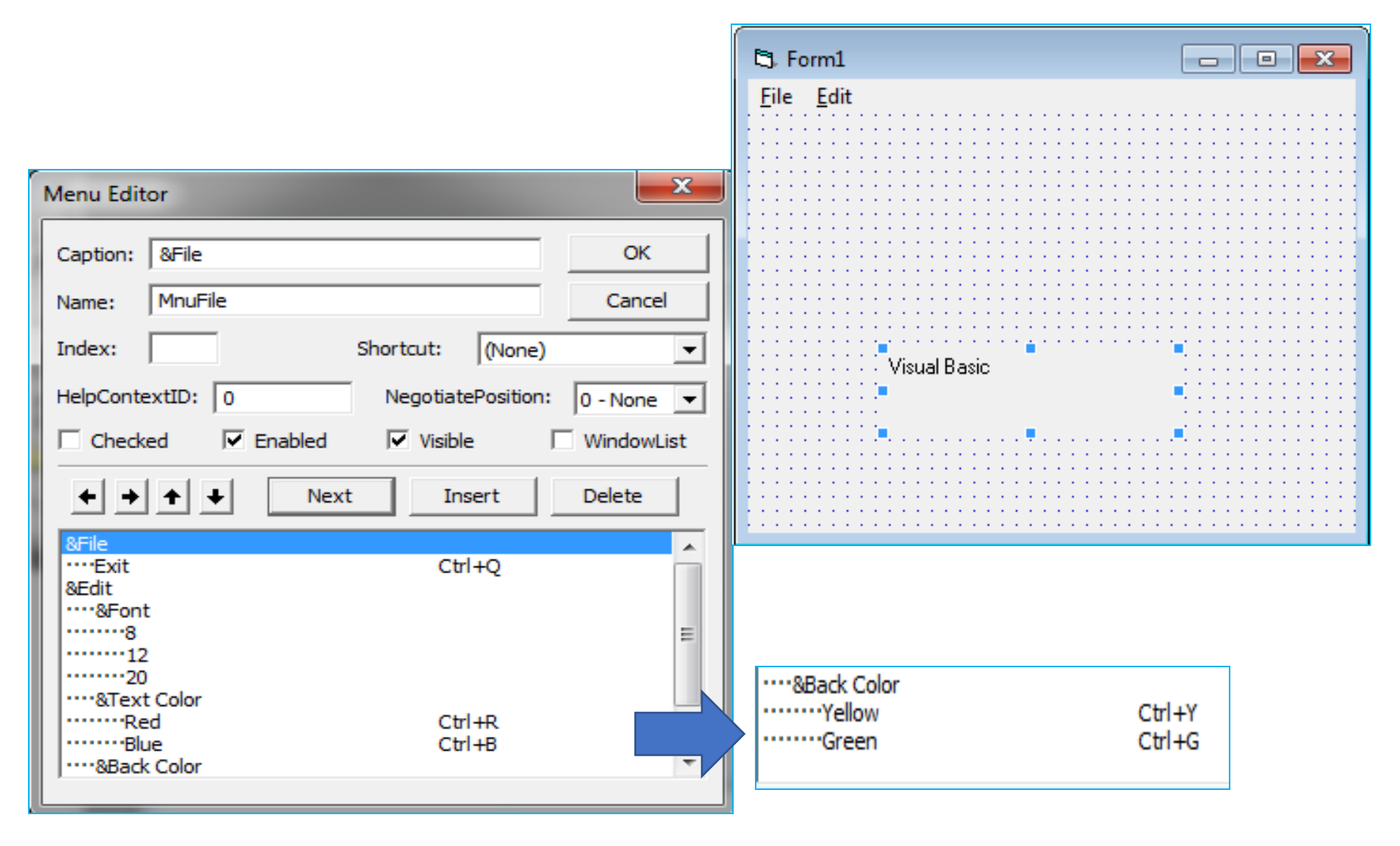

#### **حل املثال : )كتابة الكود(**

```
Project1 - Form1 (Code)
                                    \Box \Box \mathbf{x}MnuFileExit
                        | Click
                     ▾▏
    Private Sub MnuBackcolorGreen Click()
    Label1.BackColor = vbGreen
    End Sub
    Private Sub MnuBackColorYellow Click()
                                                     Private Sub MnuTextcolorBlue Click()
    Label1.BackColor = vbYellow
                                                    Label1. ForeColor = vbBlue
                                                    End Sub
    End Sub
                                                     Private Sub MnuTextcolorRed Click()
    Private Sub MnuFont12 Click()
                                                    Label1. ForeColor = vbRed
    Label1.Font.size = 12End Sub
    End Sub
                                                     Private Sub MnuFileExit Click()
    Private Sub MnuFont20 Click()
                                                     End
    Label1. Font. Size = 20End Sub
    End Sub
    Private Sub MnuFont8 Click()
    Label1. Font. Size = 8End Sub
```
# **حل املثال : )وضع التنفيذ(**

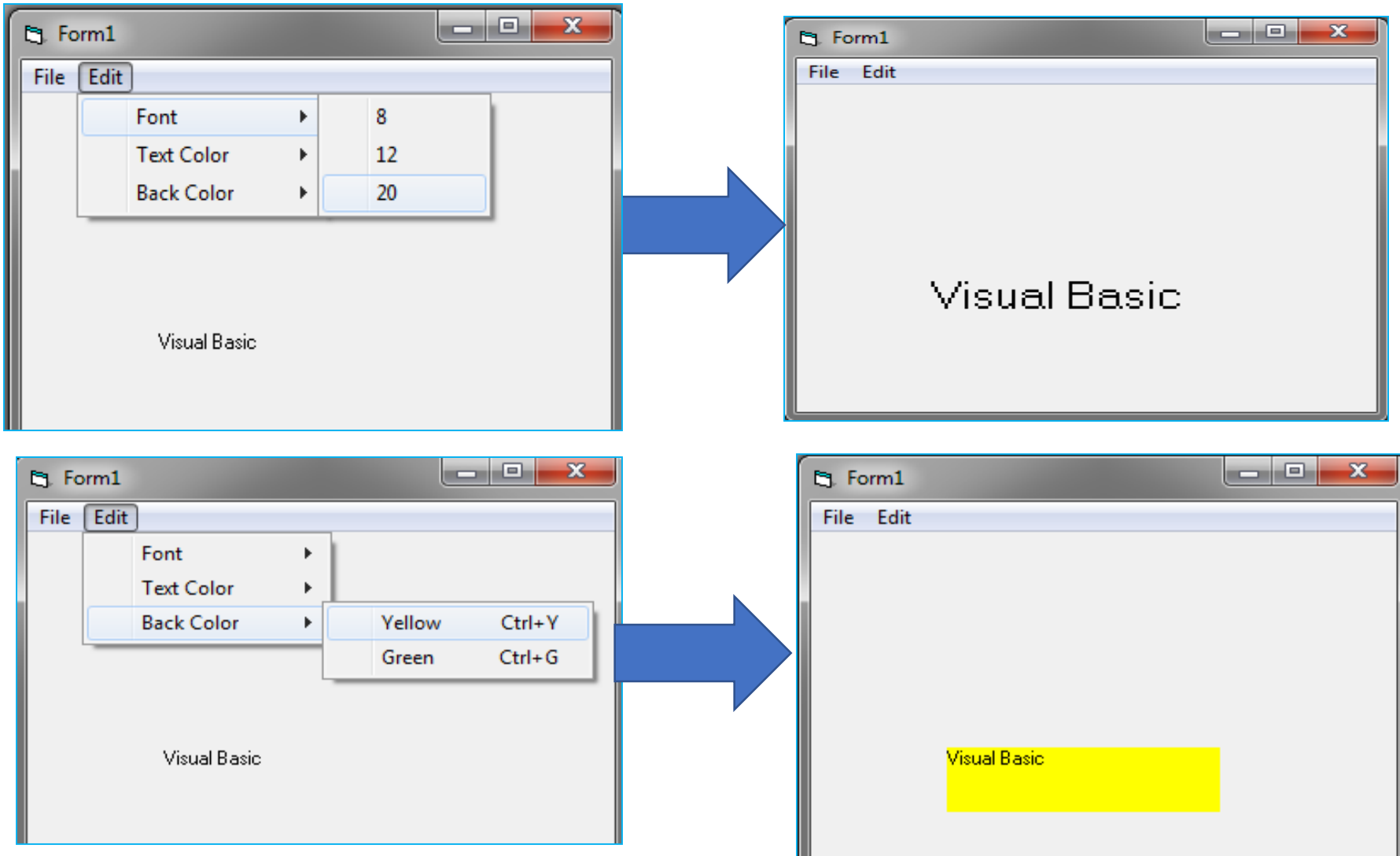

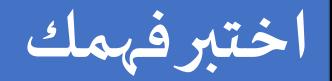

- ماذا يحدث عند الضغط على مفاتيح Q + Ctrl ,B + Ctrl ,E + Alt ؟
	- تعديل املثال السابق:

1- كيف نعمل فاصل separator بين Font و Text Color مثلا في قائمة Edit؟

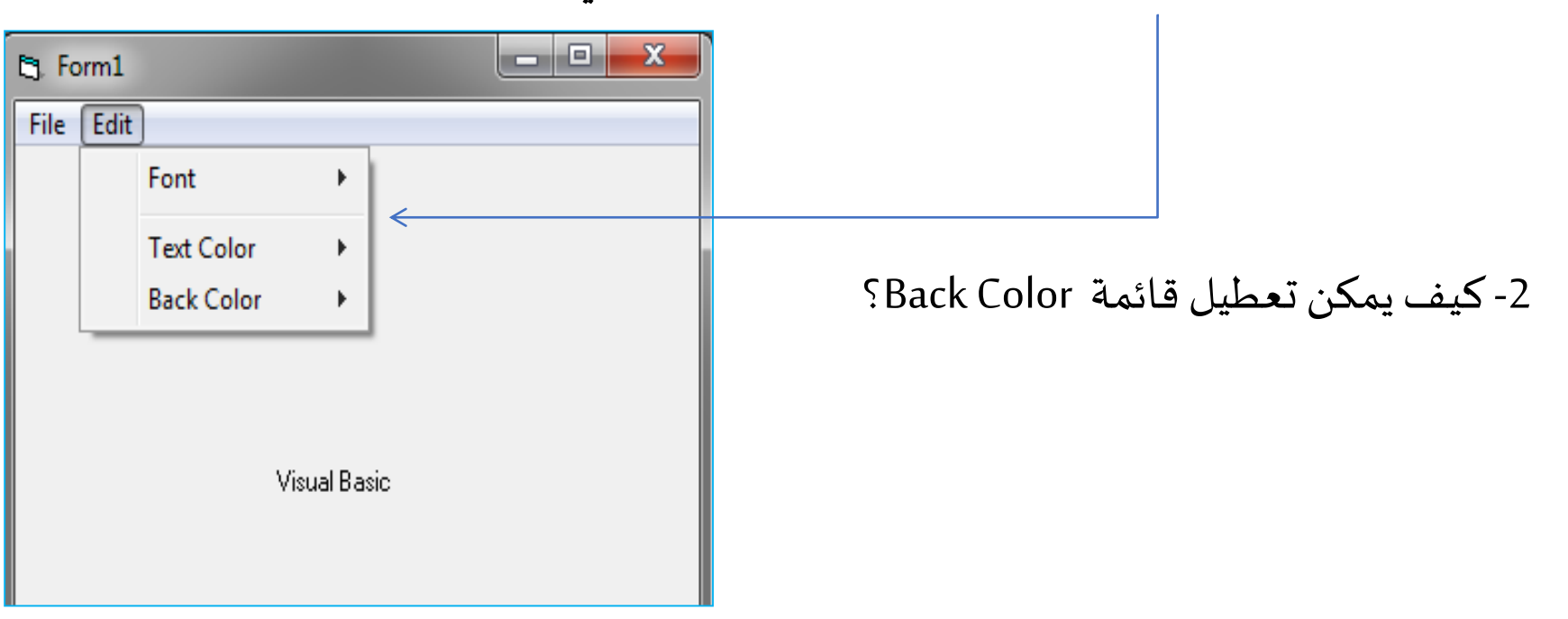

**لحظ:**

**لكتابة أسماء األلوان داخل الكود هناك طريقتين:**

.1 **استخدام اسم اللون مباشرةمثل:vbWhite ,vbCyan ,vbMagenta ,vbRed**

2. كتابة شفرة اللون بالسداسي عشرويمكن الحصول عليها من نافذة الخصائص لأى متحكم.

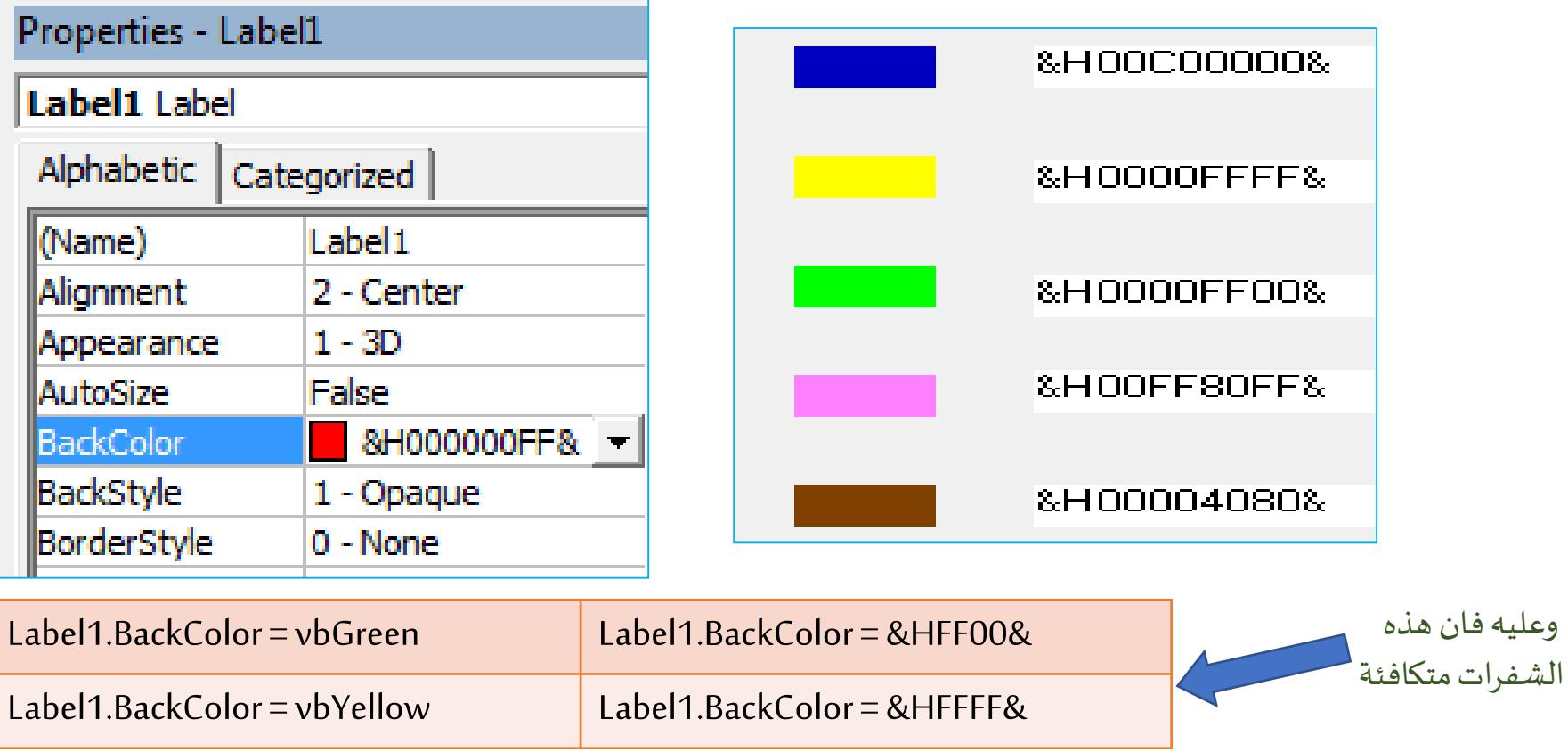

## **شريط األدوات Toolbar:( 1)**

 $\frac{1}{4}$  4800 x 3600

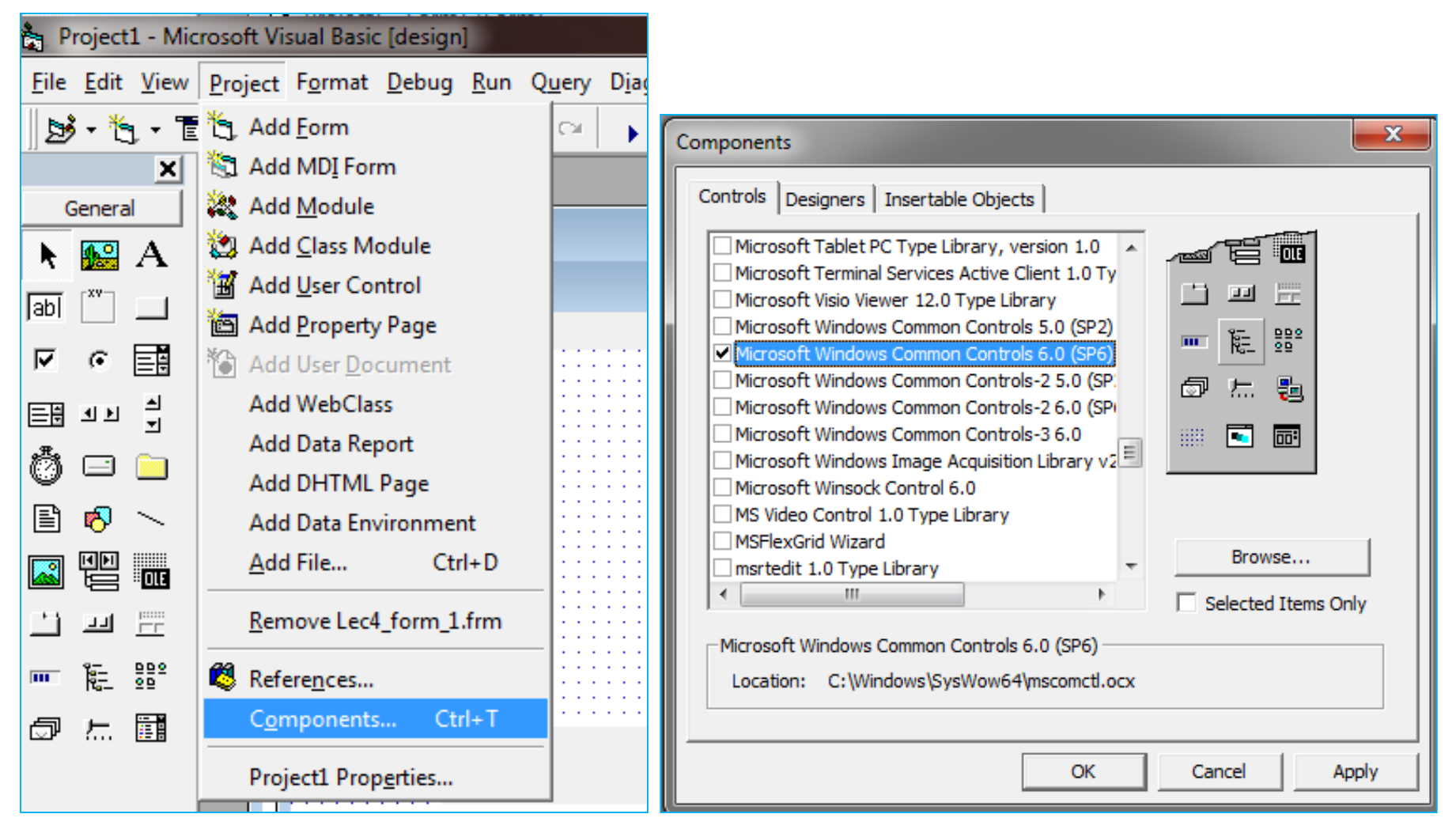

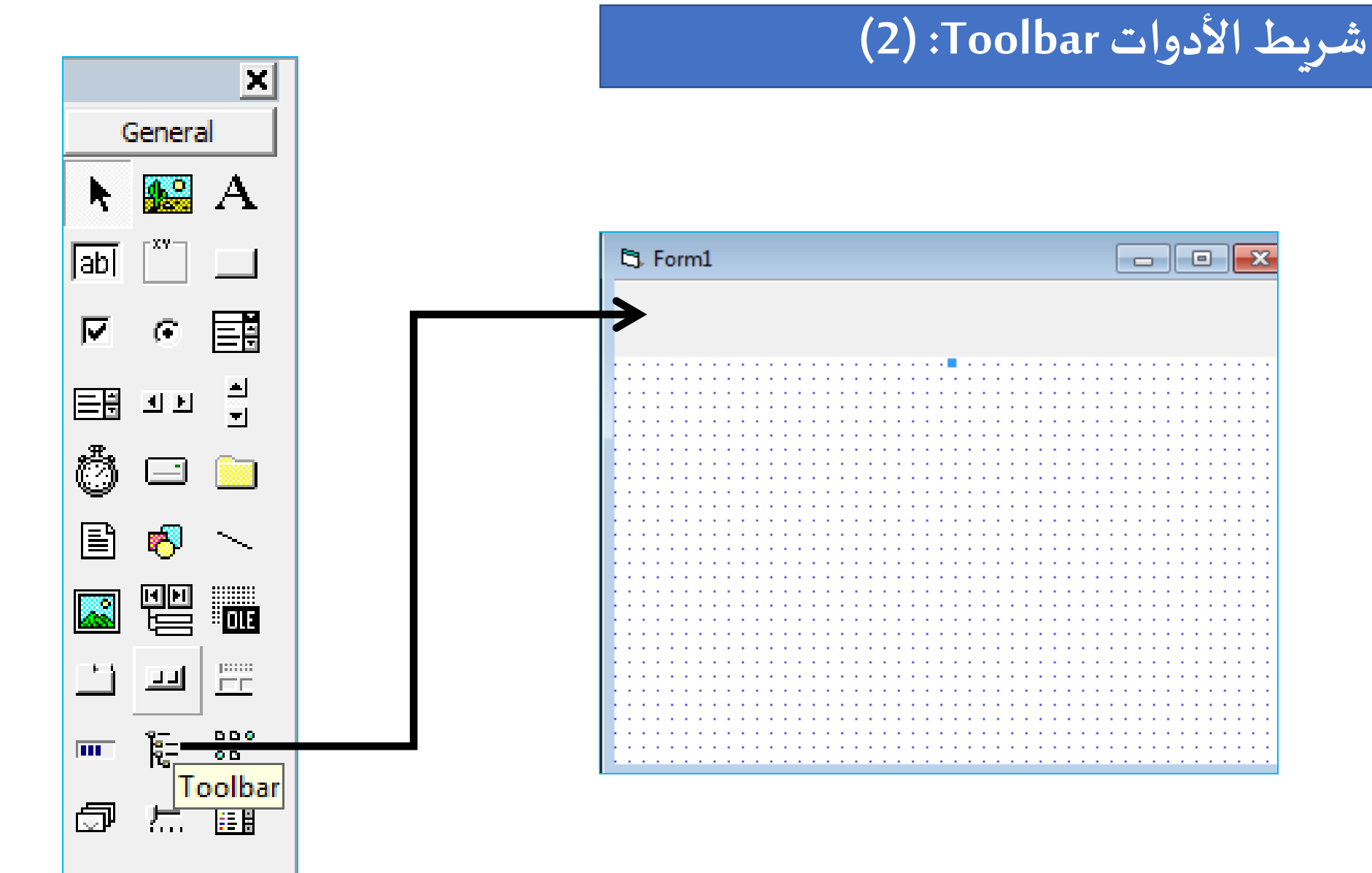

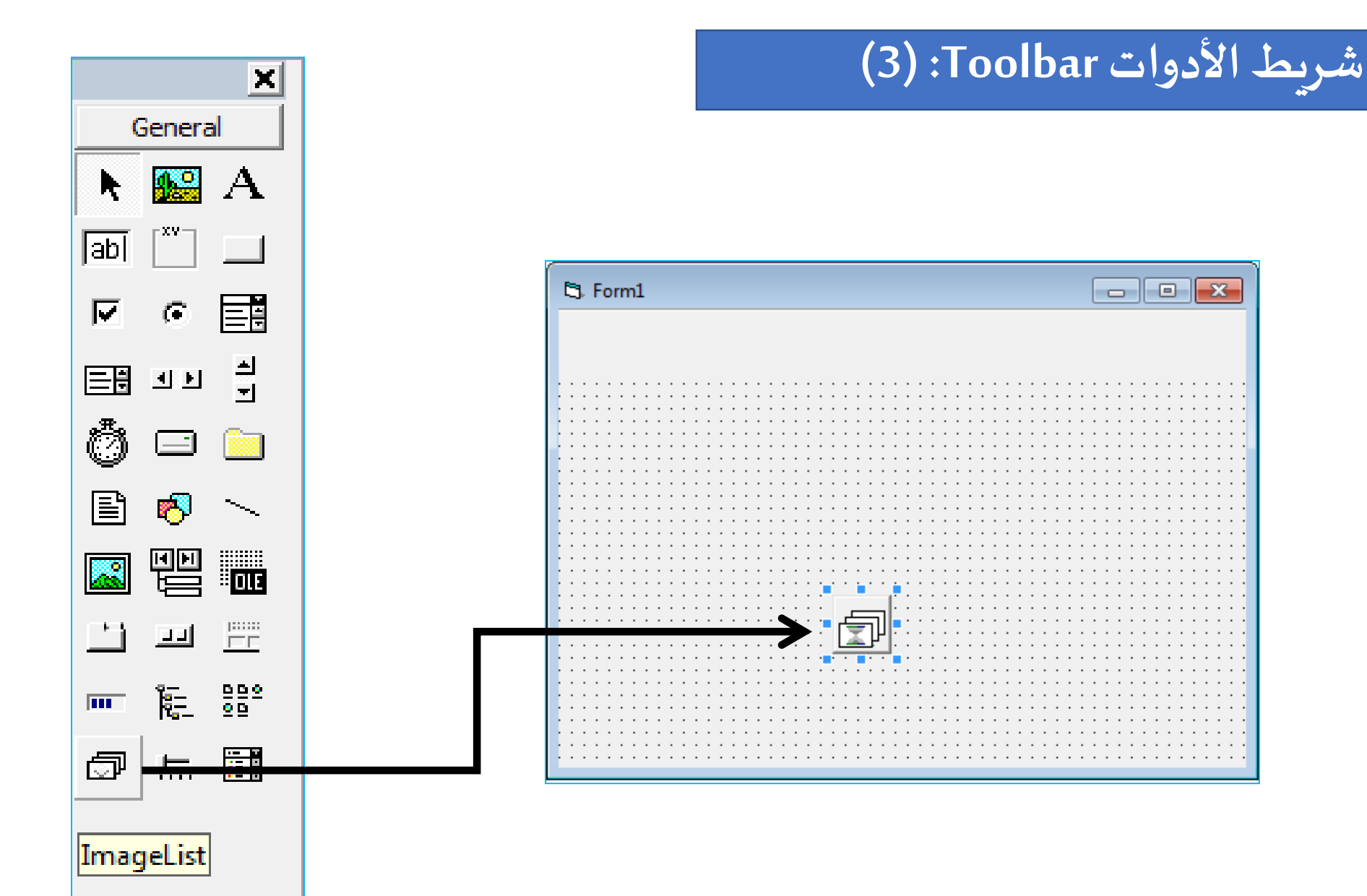

# شريط الأدوات Toolbar: (4)

#### > Right Click on ImageList control to open the properties

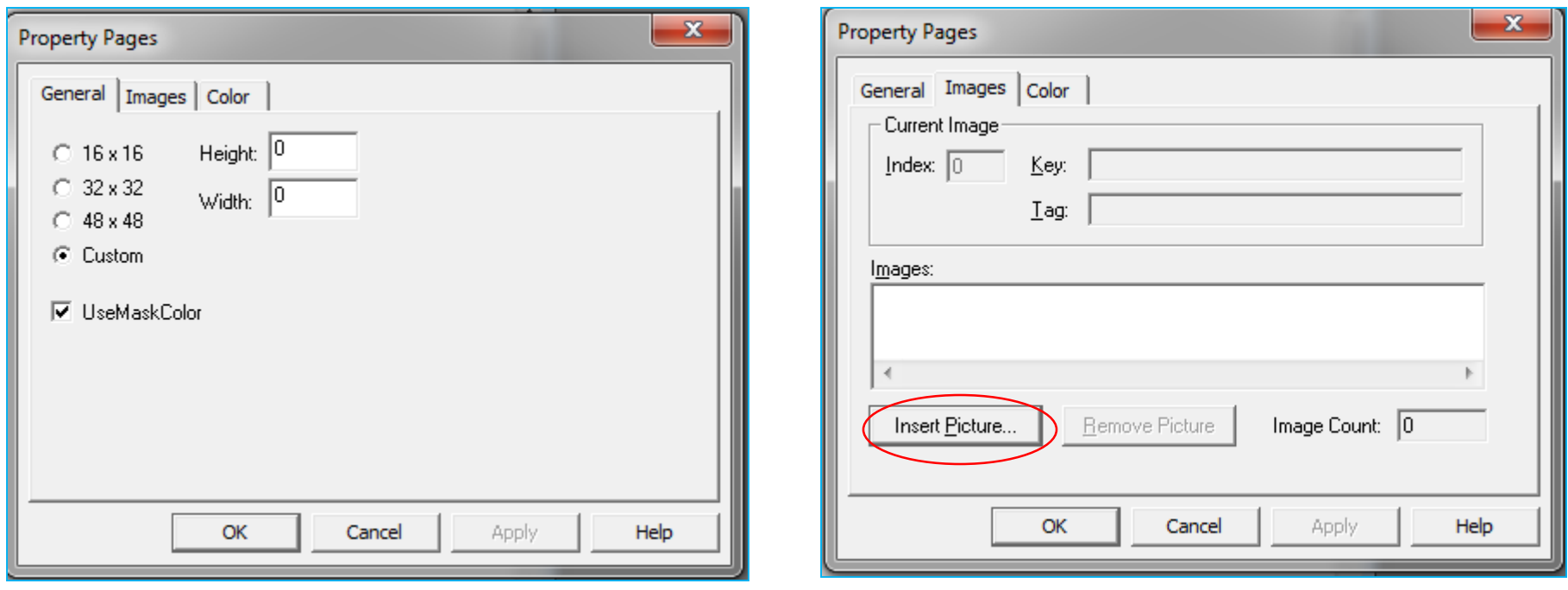

#### شريط الأدوات Toolbar: (5)

 $\triangleright$  Insert picture: from the icons folder:

Program files > Microsoft Visual Studio > COMMON > Graphics > Icons

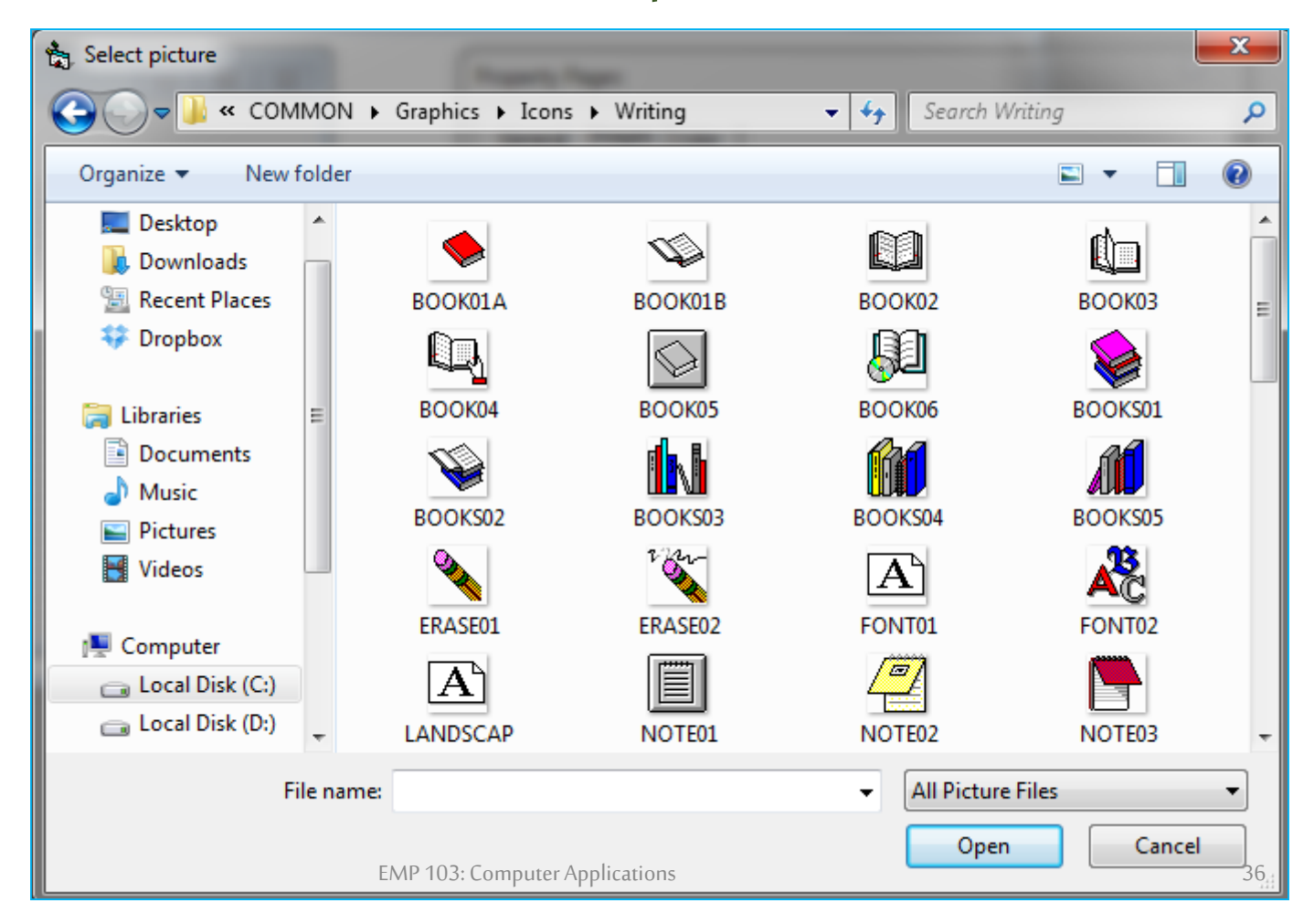

# شريط الأدوات Toolbar: (6)

#### $\triangleright$  Right Click on Toolbar to open properties then choose

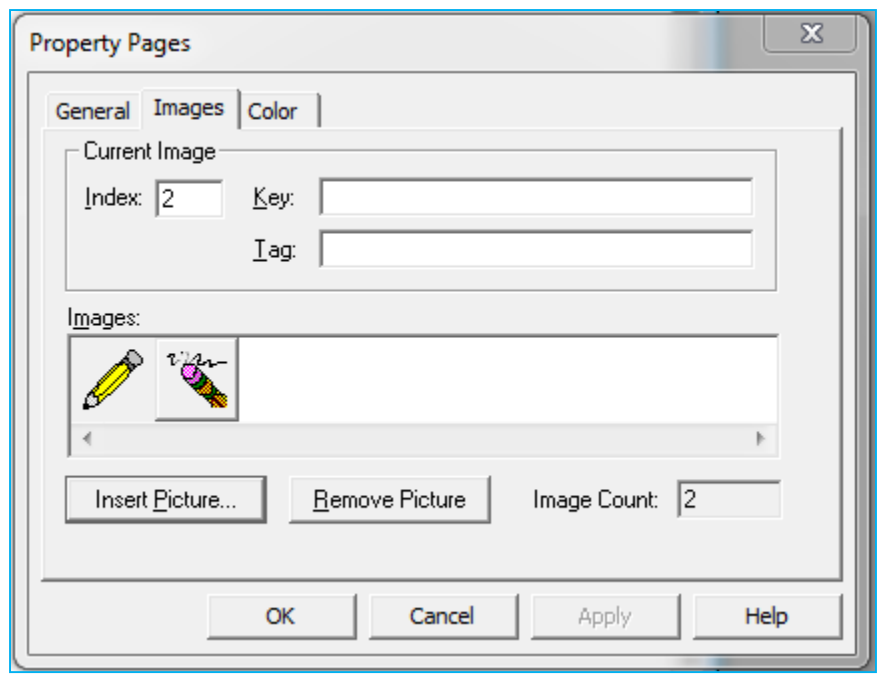

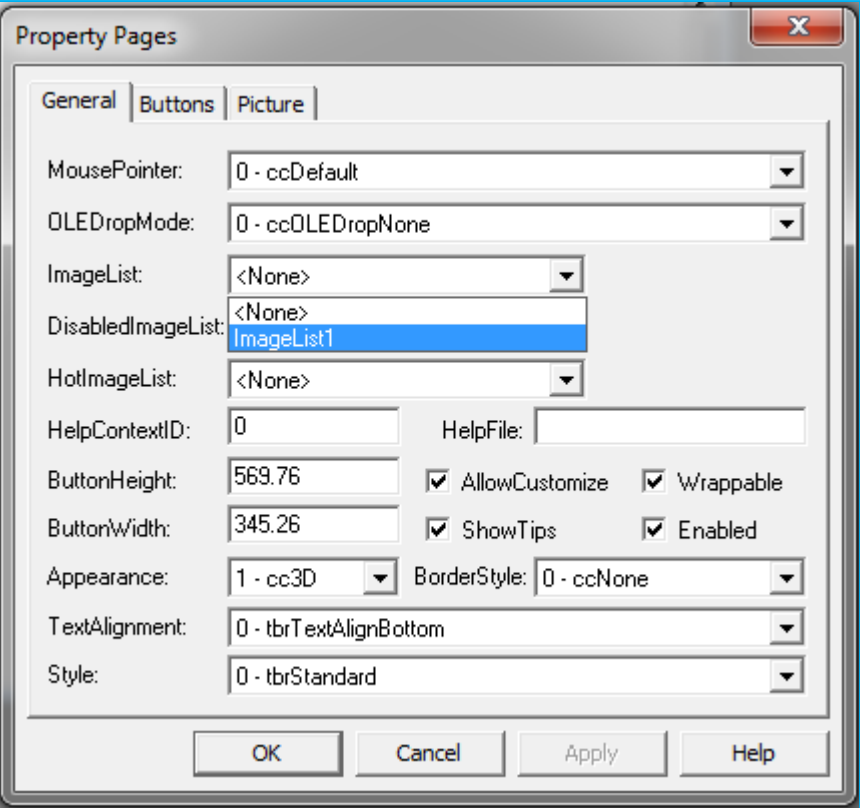

شريط الأدوات Toolbar: (7):

#### > Insert Buttons in the Toolbar

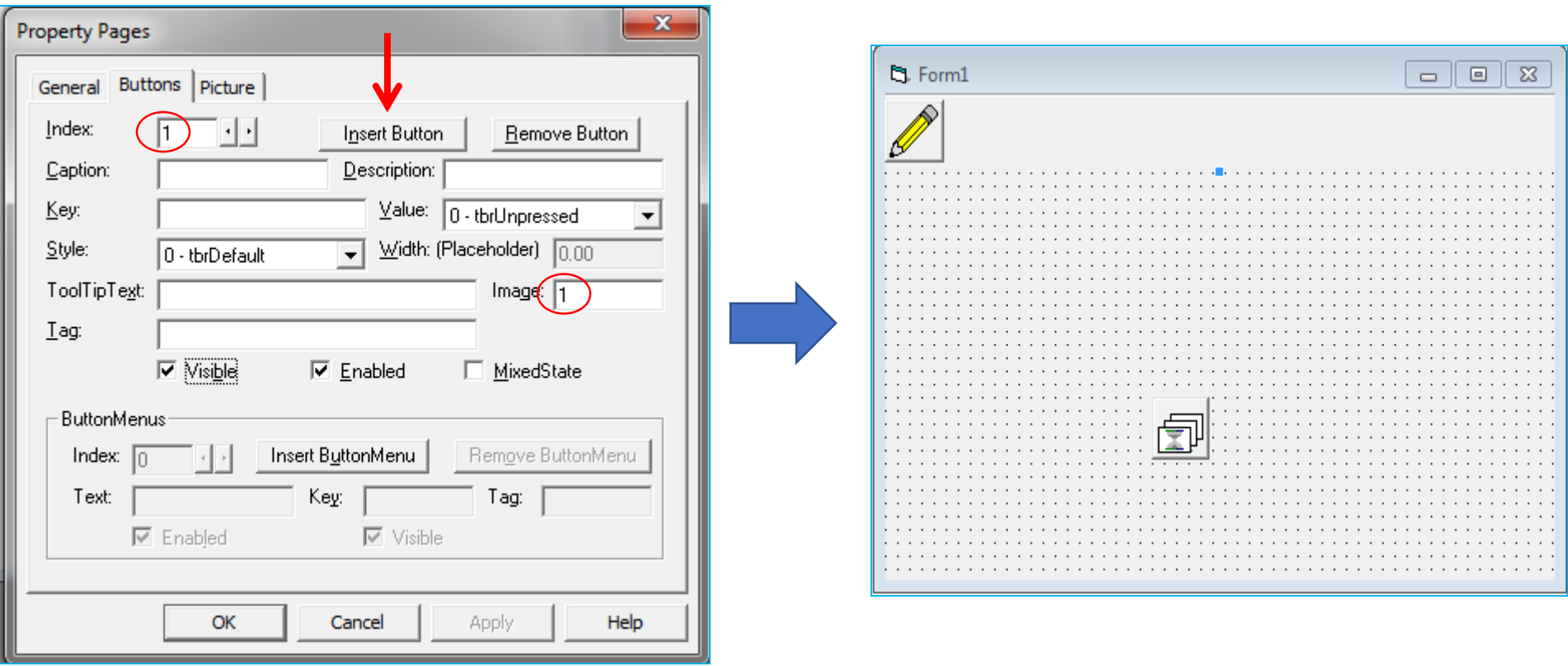

# شريط الأدوات Toolbar: (8)

#### $\triangleright$  Writing

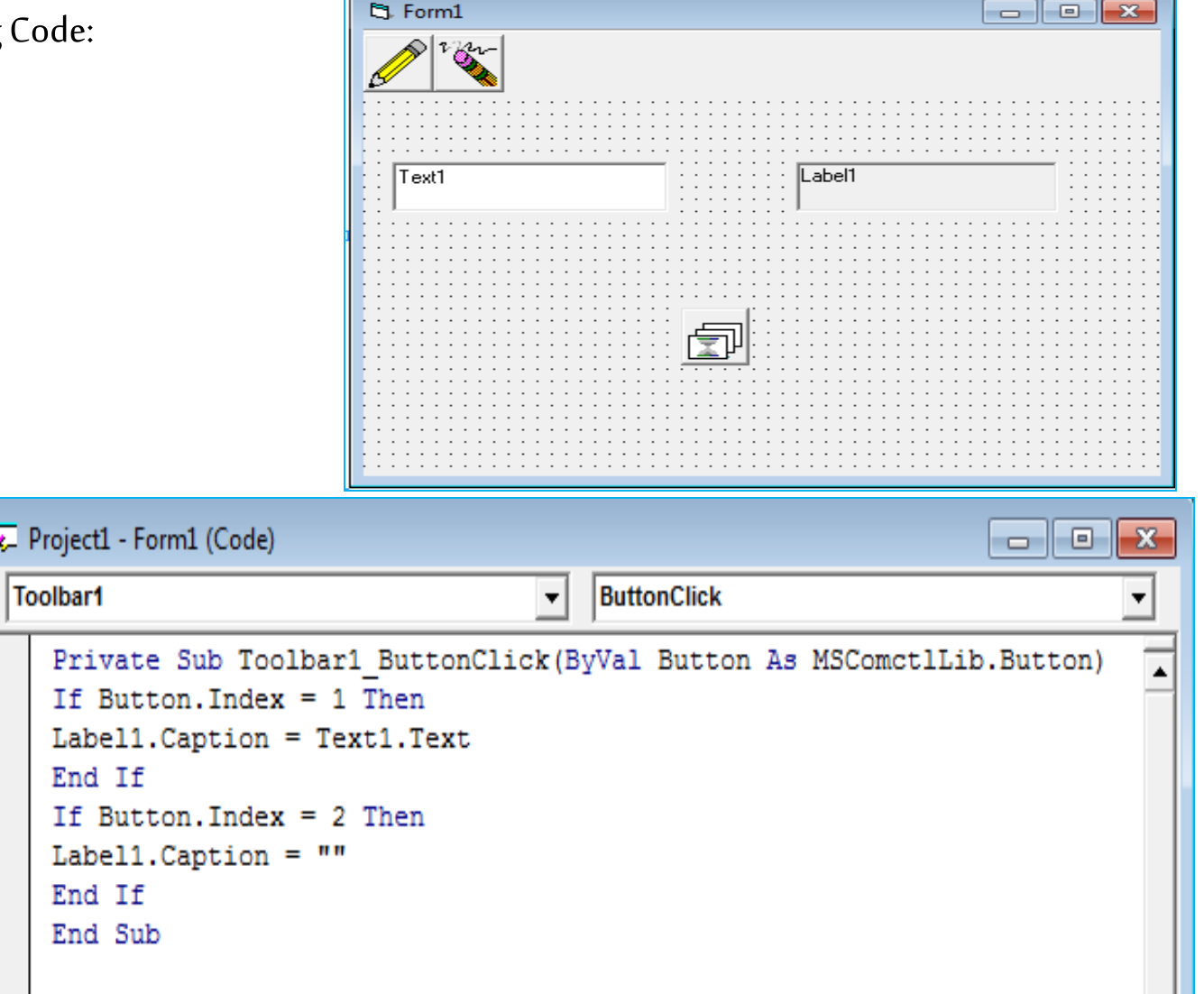

п

**ملخص اليوم**

- **I. الحدثهوعبارة عن الفعل الذي يقوم بهاملستخدم علياي كيان داخل برنامج الـ VB.**
- **II. كيفية تحديد الحدث للكيان ومن ثم كتابة الجراء (Code(املصاحب له.**
	- **III. طريقة تصميم شريط قوائم MenuBar.**
	- **IV. كيفية برمجة اي عنصر )بند( من داخل القائمة.**
		- **V. كيف يمكن تصميم شريط ادوات ToolBar.**